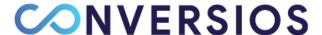

## **How to configure your Google Tag Manager with Conversios app?**

Our app by default adds our GTM (GTM-K7X94DG) to your eCommerce store. We add our GTM code since it allows us to tweak our code and easily configure our app when clients need customization.

If you want to use your GTM, it is certainly possible, and I would request that you follow the **steps** mentioned below:

## Steps to find out Google Tag Manager ID:

- 1. Go to <a href="https://tagmanager.google.com/">https://tagmanager.google.com/</a>
- 2. Sign in with Google email address
- You will be redirected to below page where you can find your Google Tag Manager account id

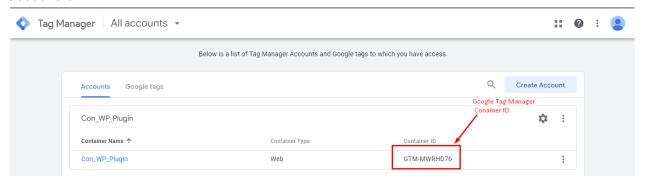

4. Copy the Container ID and paste it in the app settings as shown in the below screenshot:

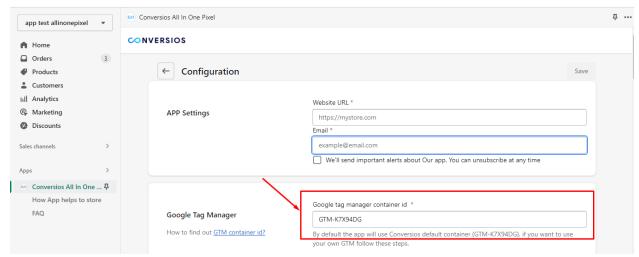

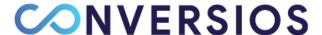

## Follow below instruction to set up your own Google Tag Manager with Conversios shopify app:

- **Step 1:** Download our Enhanced Ecommerce Container.
- **Step 2:** Download the container file (\*.zip), extract it & find the \*.json file.
- **Step 3:** Log in to your Google Tag Manager as an Admin and navigate to your store's GTM account.

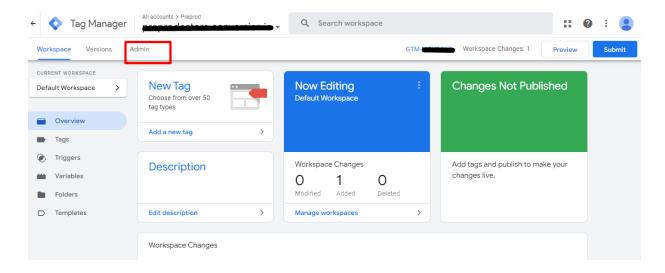

**Step 4:** In the left navigation, go to Import/Export > Import Container.

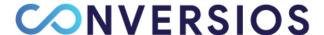

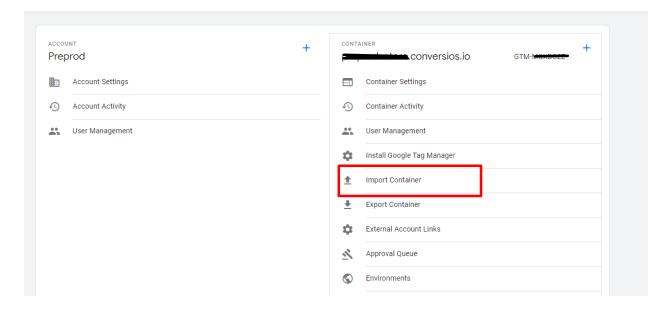

- Step 5: Select the desired container(\*.json from step 2) file using the selector.
- Step 6: Select Merge (and select overwrite conflicting macros, rules & tags).

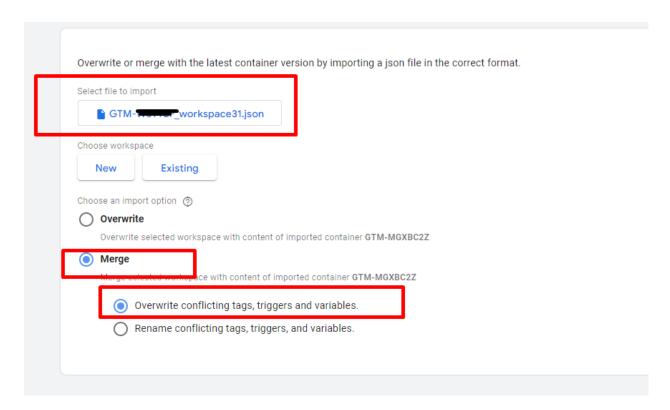

Step 7: Select Preview to see which tags, rules, and macros will be added, then Confirm.

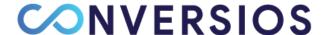

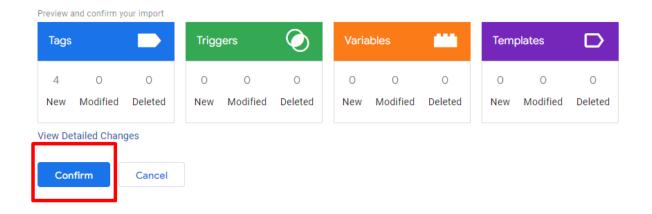

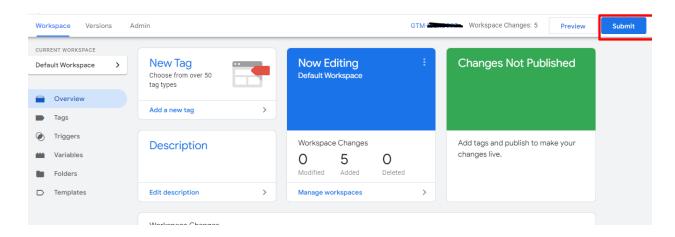

**Step 8:** You need to "**Publish** the Container" in order to make the changes live. (Or you can Publish the container after Previewing the changes in **Preview and Debug** mode)

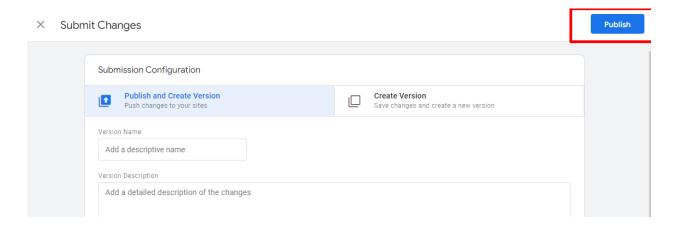

By following the above steps, our app will be configured with your GTM.

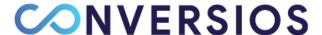

Need Help? Please reach out to us at <a href="mailto:info@conversios.io">info@conversios.io</a> for any technical help or support. OR you can <a href="mailto:set up a call with our expert for a quick product walkthrough">info@conversios.io</a> for any technical help or support. OR you can <a href="mailto:set up a call with our expert for a quick product walkthrough">info@conversios.io</a> for any technical help or support. OR you can <a href="mailto:set up a call with our expert for a quick product walkthrough">info@conversios.io</a> for any technical help or support. OR you can <a href="mailto:set up a call with our expert for a quick product walkthrough">info@conversios.io</a> for any technical help or support. OR you can <a href="mailto:set up a call with our expert for a quick product walkthrough">info@conversios.io</a> for a part of the support of the support